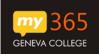

These instructions will help you login to your new Office 365 mailbox.

- 1. Navigate to your new Office 365 Account -> http://my365.geneva.edu
- 2. On the Sign in page,
  - a. Enter your username (yourusername@geneva.edu)
  - b. Enter your login password

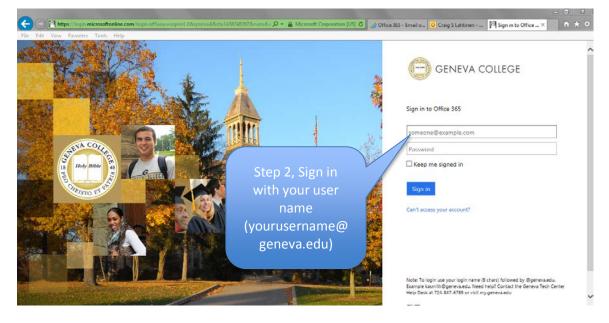

3. Select the Mail Option

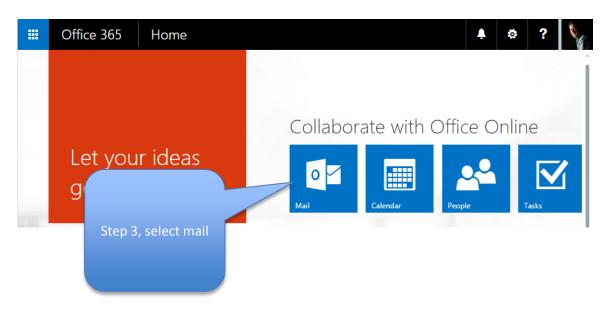

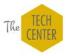